## **Creating Course Evaluations**

Each term, the course evaluation "courses" are created and populated with the correct student and course information. You will be contacted via e-mail when your course evaluation "course" is ready. This document assumes that your master evaluations have already been created or copied from a previous term; if not, please refer to the appropriate documents or contact the Blackboard support team.

## *Overview*

- 1. Edit properties for each master evaluation.
- 2. Create evaluations for each course.
- 3. Edit properties for each evaluation.
- 4. Set release criteria for each evaluation.
- 5. Create icons on the home page.
- 6. E-mail faculty and students concerning the availability of the evaluations.

*Detailed steps*

- **1. Edit properties for each master evaluation.**
	- a. Log in to the evaluations course for the current term, click the **Build** tab, then **Assessments**.
	- b. Click the grey ActionLink icon next to the master evaluation and select **Edit Properties**.

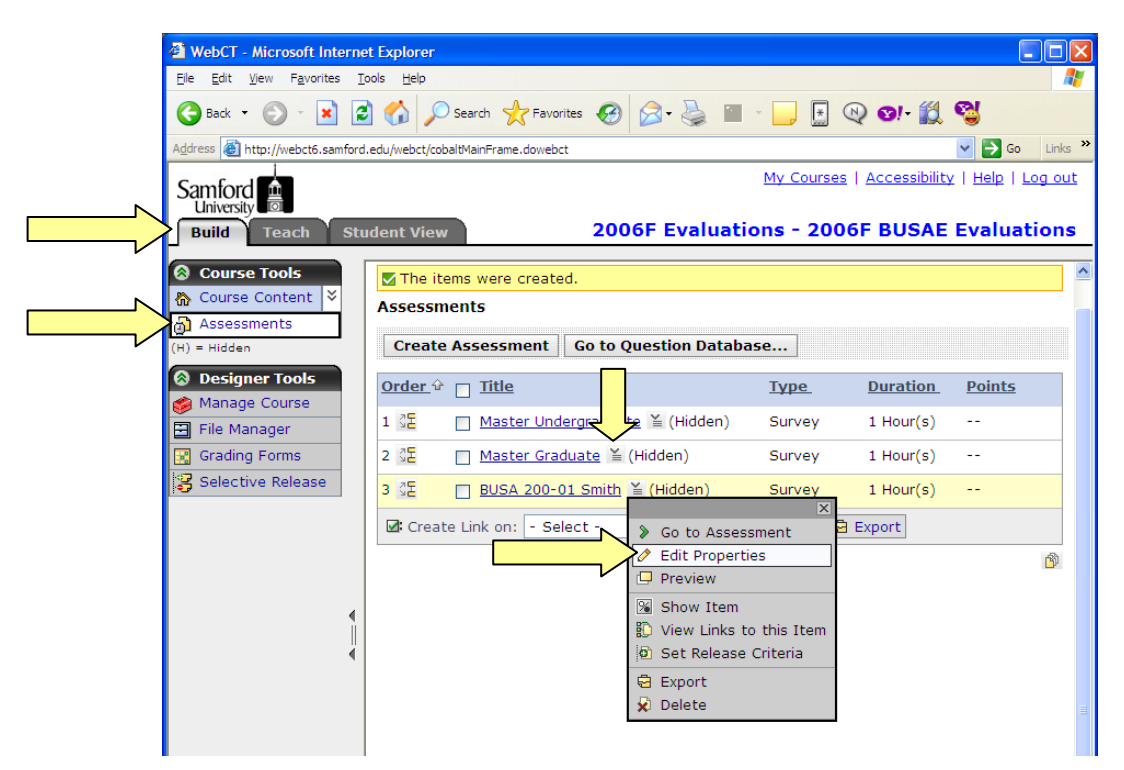

- c. Under **Question delivery**, uncheck **Display question titles**.
- d. Under **Duration**, set the time to 30 minutes.
- e. Click **Dates Available** to expand this section and set a **Start Time** and **End Time**. (The recommended availability period is two weeks.)
- f. Click the **Save** button at the bottom of the page. (You may have to scroll down to see it.)

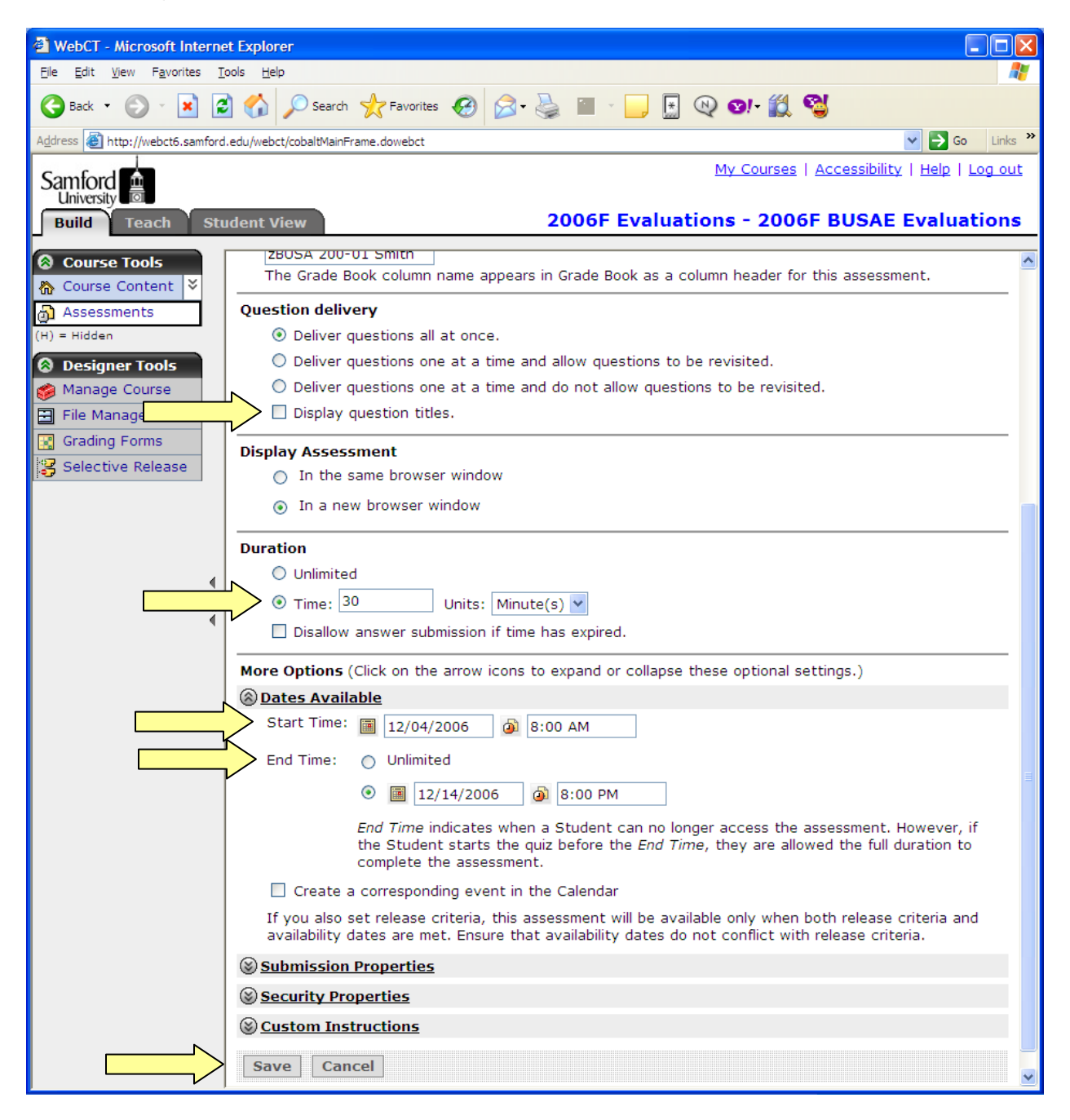

- **2. Create evaluations for each course.**
	- a. Click **Create Assessment**.

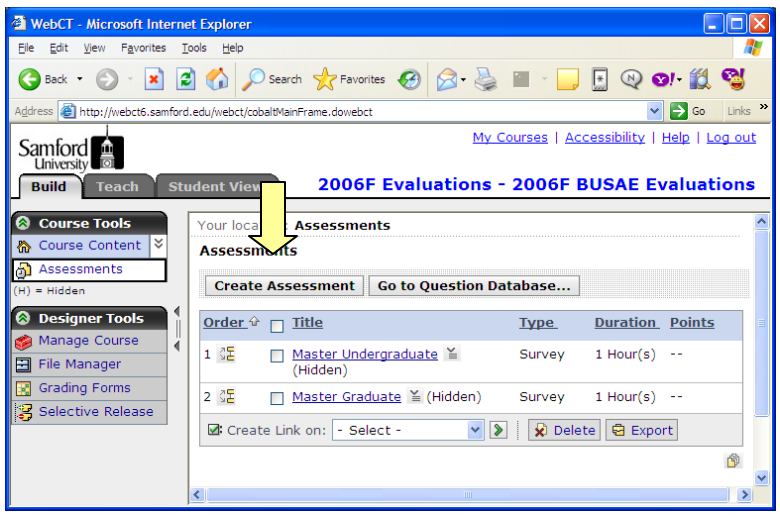

- b. Type a title that includes the course id, section number, course title, and professor (e.g., BUSA 200-01 – Principles of Accounting -- Smith).
- c. Under **Type**, select **Survey**.
- d. Type a "z" in front of the automatically generated Grade Book column name.
- e. Select **Base on an existing assessment** and choose the appropriate master evaluation.
- f. Click **Save**.

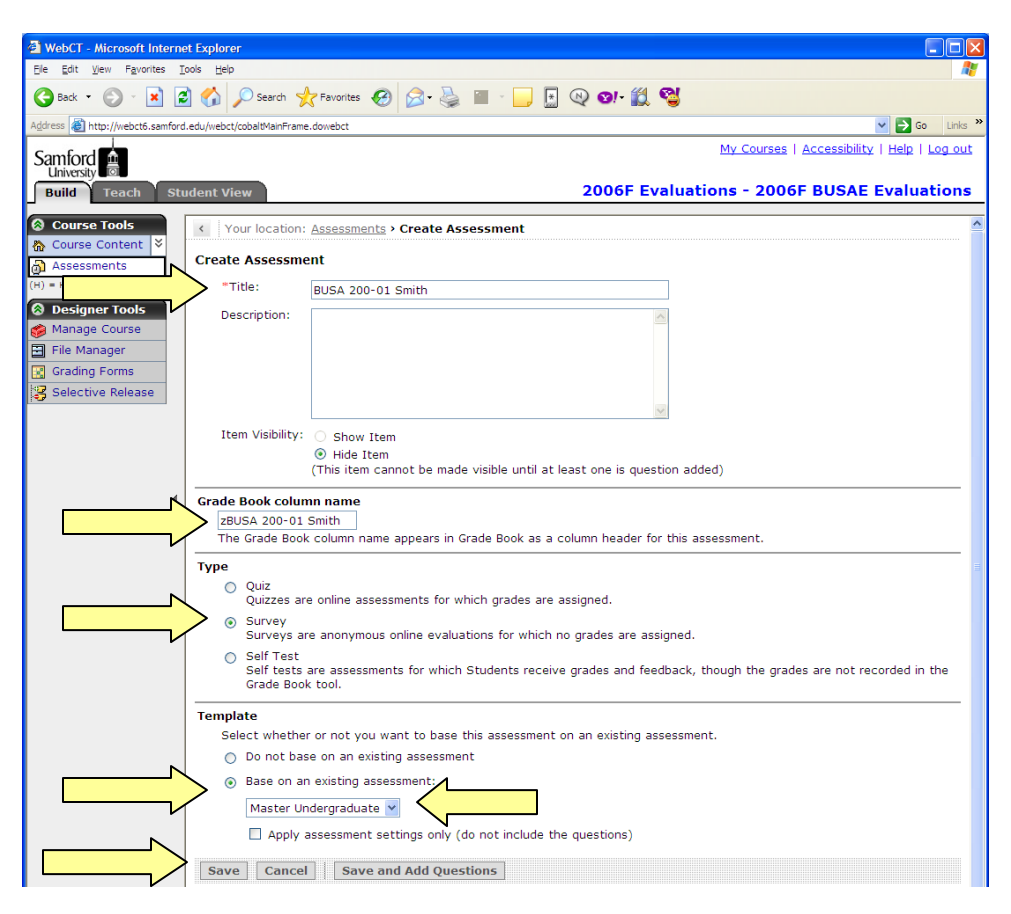

g. Repeat steps 2a through 2f for each course.

- **3. Set release criteria for each evaluation.**
	- a. Click the grey ActionLink next to the evaluation title and choose **Set Release Criteria**.

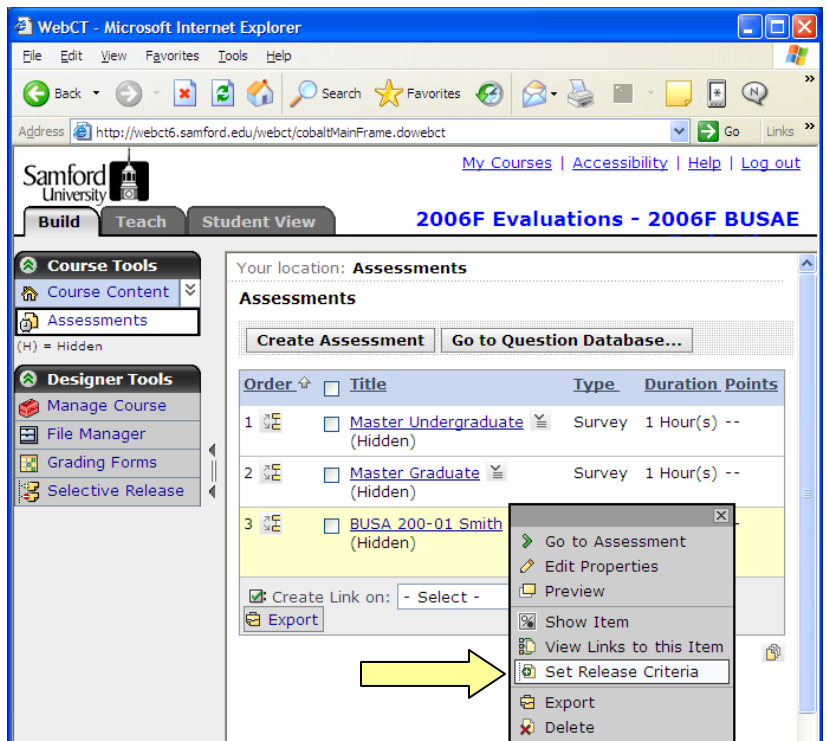

- b. Click **Add Grade Book Criteria.**
- c. Use the pull-down arrows to select the course id as the criteria and the condition as **Not blank**.
- d. Click **Save**.

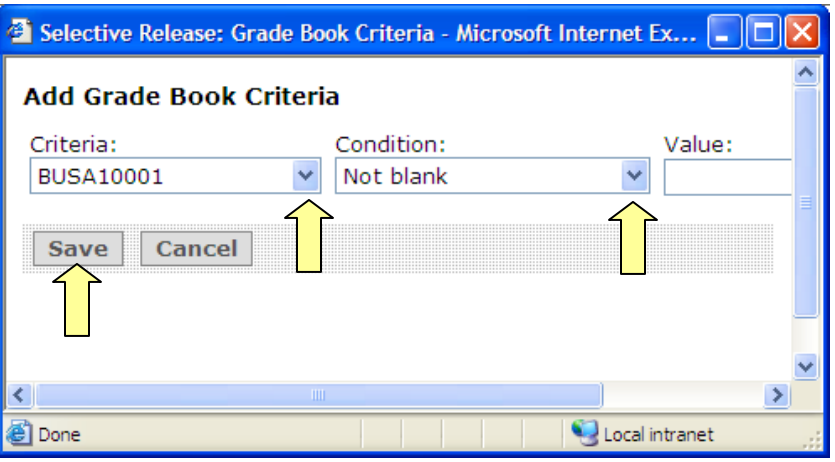

e. Click **Save** again.

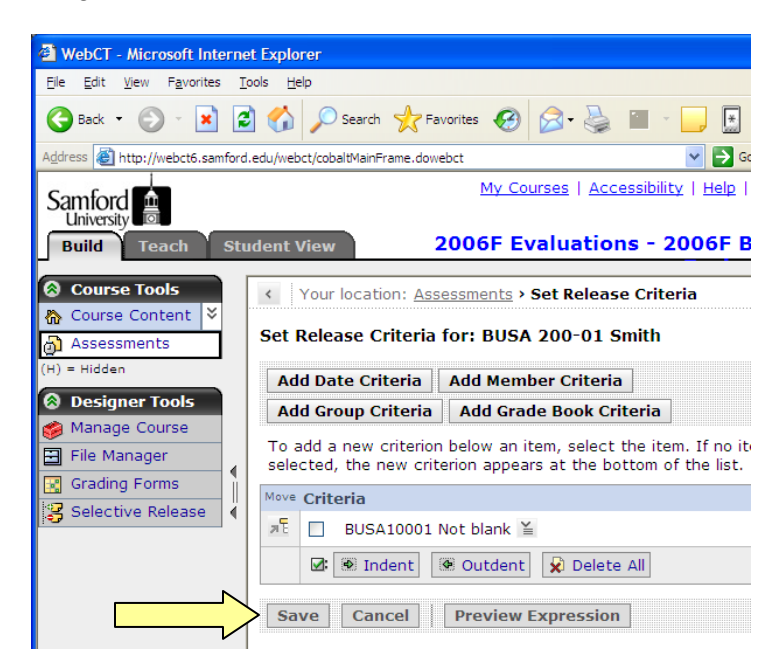

f. Click the ActionLink next to the evaluation title and select **Show Item**.

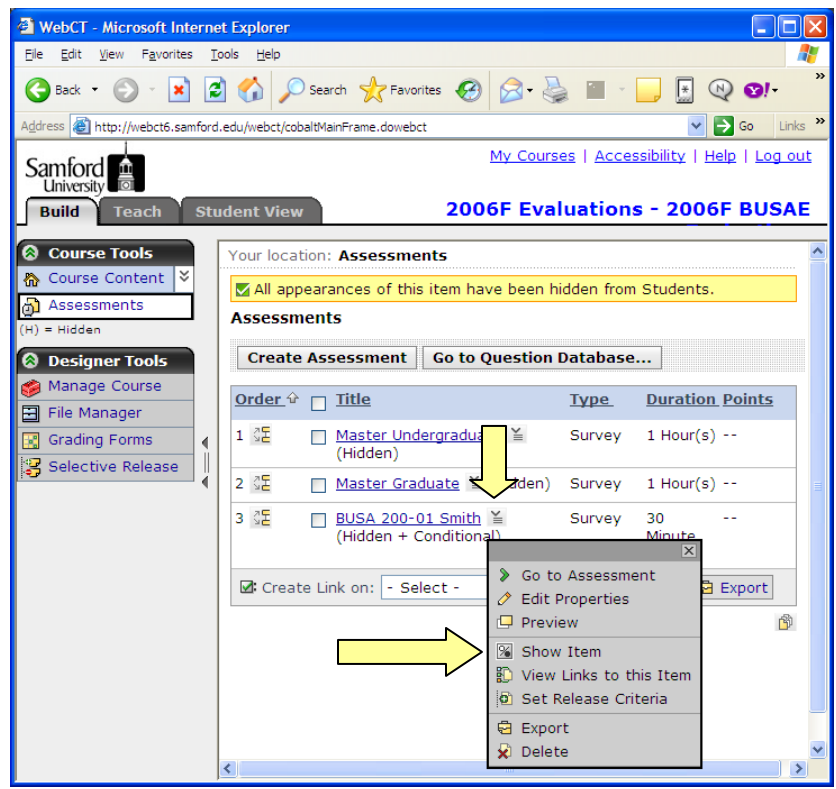

g. Repeat steps 3a through 3f for each course evaluation.

- **4. Create icons for the home page.** (It is recommended that you create all the evaluations before proceeding to this step.)
	- a. Click **Course Content** to go to the course home page.

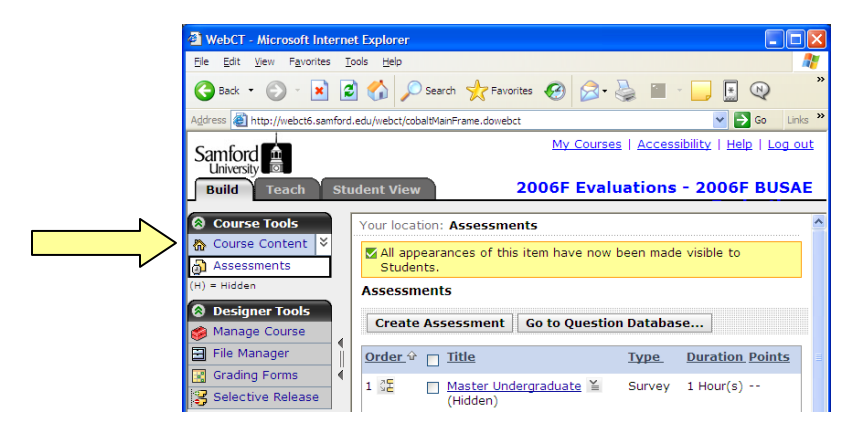

b. Click **Create Folder** and give it a title (e.g., Course Evaluations – Undergraduate) and click **Save**.

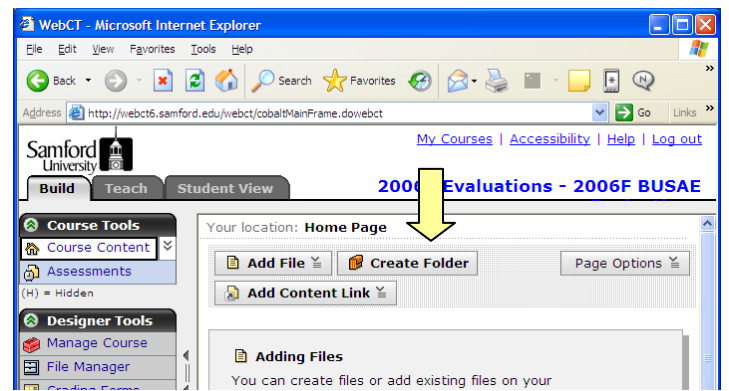

- c. Click the name of the folder and then click **Add Content Link**.
- d. Click **Assessments**.

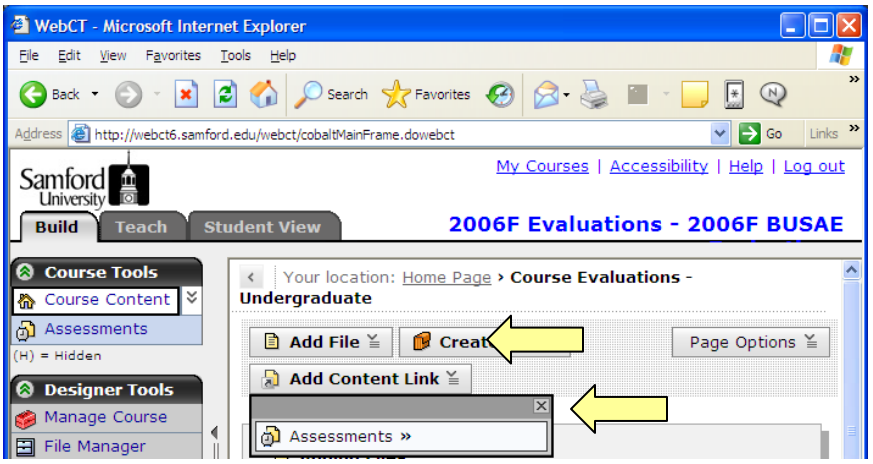

e. Select all of the course evaluations except the master evaluations and click **Add Selected**.

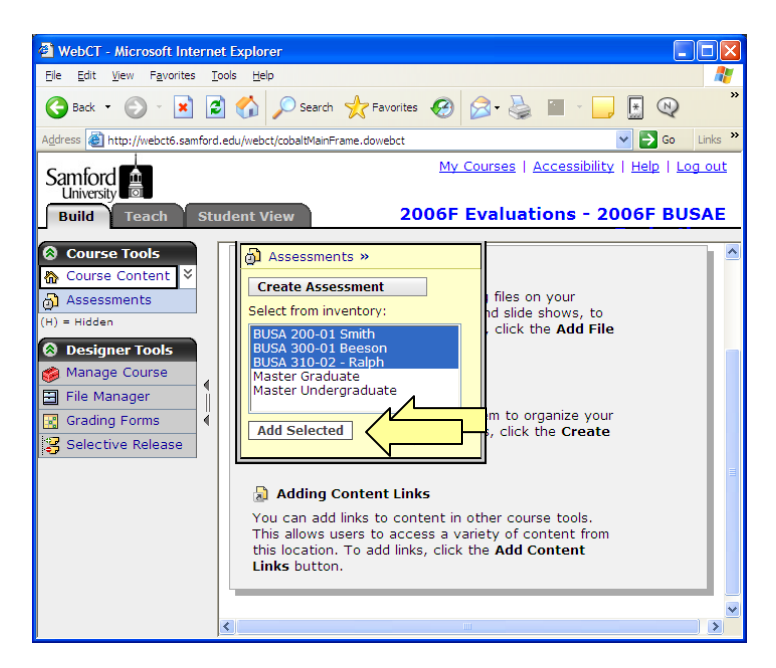

f. The evaluations have now been added to the folder.

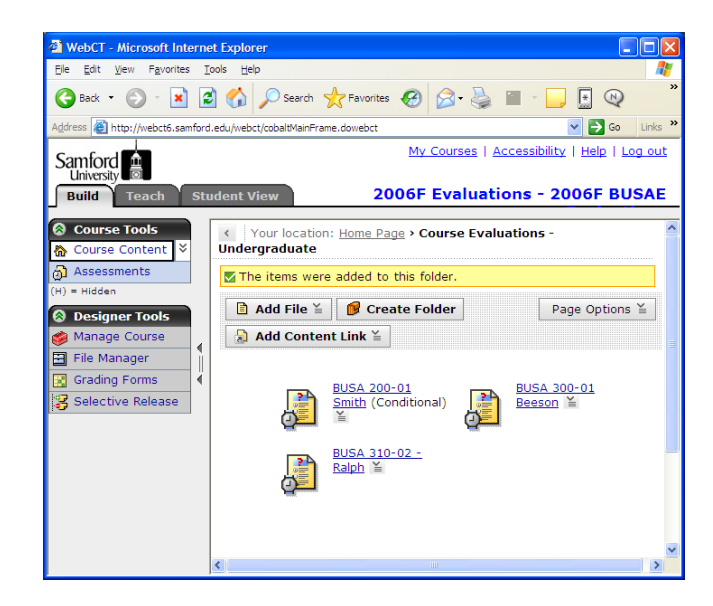

g. Repeat this process if you need to categorize your evaluations with additional folders.

## **7. Final Steps.**

- a. We highly recommend that you have another person in your department doublecheck the evaluations before the students access them. You can preview the evaluations and double-check the release criteria by going to **Build**, **Assessments**, then clicking on the ActionLink next to the individual evaluations.
- b. Contact your dean or department chair and let them know that the evaluations are ready.
- c. E-mail the faculty and the students and let them know when the evaluations will be available. Feel free to modify the following text:

*Students,*

*Please complete an online evaluation for your business\* course.*

*Just go to Samford's home page, then under "Quick Links," select "Blackboard."*

*Alternatively, you may click on the link below to go directly to Blackboard:*

*<http://lms.samford.edu/>*

*After logging on, click the course titled "2006F Evaluations - Business.\*" Once you are in the course, please complete a course evaluation for each course you are taking.*

*As always, evaluations will be submitted anonymously and the results will be confidential.*

*You can complete your evaluation any time from December 4, 2006 8:00 a.m. to December 15, 2006 8:00 p.m.\**

*Thank you in advance for completing your course evaluations.*

*\*Adjust as needed.* 

d. Encourage faculty to take their students to one of the computer labs to complete their evaluations. Contact Vickie Norris [\(vgnorris@samford.edu](mailto:vgnorris@samford.edu)) for lab reservations.

## **Need more help?**

For additional assistance with Blackboard, please contact Lisa McNeal or Joe Zellner:

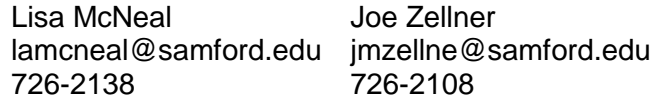